# **何處可以找到所需的㈾料**

#### **㆗文使用手冊**

描述如何安裝和使用這台掃瞄器,其中也涵著了掃瞄器基本操作 的相關說明資料。手冊也說明了如何安裝和規劃 EPSON 掃瞄軟 體。

#### *線上進階使用説明*

手冊中有關掃瞄的基本資料,及 EPSON TWAIN 和其他 EPSON 掃 瞄器工具軟體設定值與功能的詳細資料。您可以學到掃瞄器上三 個按鍵 ( 多開始 / 曾影印 / タ掃瞄 ) 的操作方法、螢幕校正、選購 品的安裝與使用。其內容包括簡易維護與故障排除技巧、技術規 格和售後服務等資料。詳細的說明資料,您可以至 EPSON 的技術 資源網站㆗,找到 Perfection 640U 的線㆖使用手冊。

#### **關於 EPSON 掃瞄器軟體的說明㈾料 ( 線㆖輔助說明 )**

您可以在 EPSON 的技術資源網站,尋找到 Perfection 640U 的線上 指南,或在 EPSON TWAIN 對話框㆗按㆘ 『**說明**』鍵,即可顯示 線上輔助設明。

#### **其他軟體的**説明資料

請直接參考 EPSON 掃瞄器軟體光碟中各種軟體的相關說明資料。

# **EPSON EPSON PERFECTION 640U**

### 彩色影像掃瞄器

All rights reserved. No part of this publication may be reproduced, stored in a retrieval system, or transmitted in any form or by any means, electronic, mechanical, photocopying, recording, or otherwise, without the prior written permission of SEIKO EPSON CORPORATION. No patent liability is assumed with respect to the use of the information contained herein. Neither is any liability assumed for damages resulting from the use of the information contained herein.

Neither SEIKO EPSON CORPORATION nor its affiliates shall be liable to the purchaser of this product or third parties for damages, losses, costs, or expenses incurred by purchaser or third parties as a result of: accident, misuse, or abuse of this product or unauthorized modifications, repairs, or alterations to this product.

SEIKO EPSON CORPORATION and its affiliates shall not be liable against any damages or problems arising from the use of any options or any consumable products other than those designated as Original EPSON Products or EPSON Approved Products by SEIKO EPSON CORPORATION.

EPSON is a registered trademark of SEIKO EPSON CORPORATION.

IBM and PS/2 are registered trademarks of International Business Machines Corporation. Apple, Macintosh, Mac, iMac, and Power Macintosh are registered trademarks of Apple Computer, Inc.

Microsoft and Windows are registered trademarks of Microsoft Corporation in the United States of America and other countries.

Adobe, PhotoDeluxe, and Acrobat Reader are registered trademarks of Adobe Systems Incorporated.

General Notice: Other product names used herein are for identification purposes only and may be trademarks of their respective companies.

Copyright © 2000 by SEIKO EPSON CORPORATION, Nagano, Japan.

Printed on Recycled Paper.

本手冊的內容若有變更,恕不另行通知。

目錄

### 安全指示

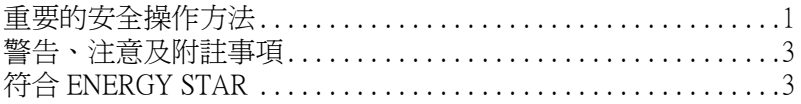

### 第1章 掃瞄器的安裝

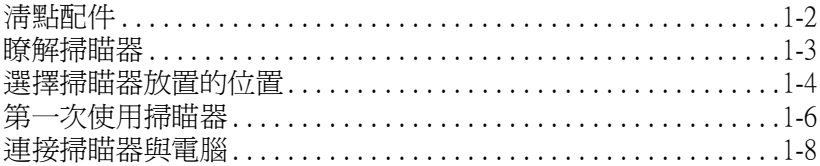

## 第2章 軟體的安裝

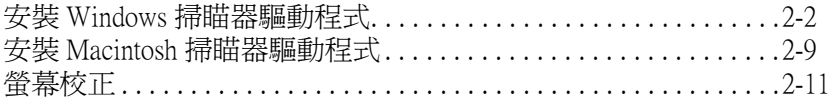

# 第3章 掃瞄器的操作

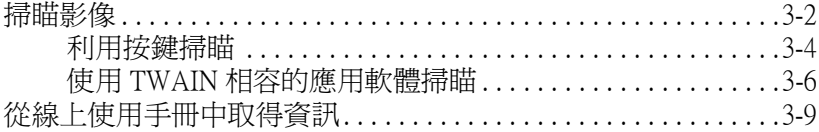

### EPSON 公司相關資料

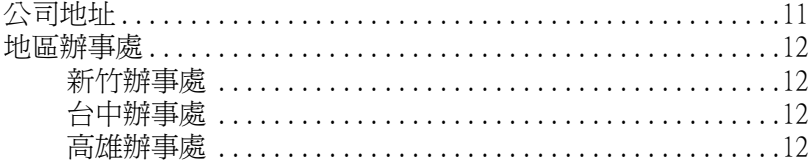

<span id="page-5-0"></span>**安全指示**

# <span id="page-5-1"></span>**重要的安全操作方法**

在您使用掃瞄器之前,請閱讀㆘列所有的指示並且將它妥善保存 以備日後杳詢。請確實遵守產品上的警告訊息和指示。

- ❏ 只能使用隨著掃瞄器所附的 A110B/E 變壓器模式,若使用其 它的變壓器,可能造成走火、短路或損壞。
- □ 掃瞄器箱中所附的變壓器針對此掃瞄器所設計。除非有詳細 的說明,否則請勿企圖將此變壓器用至其他的電子設備上。
- □ 清潔掃瞄器之前,請先拔掉掃瞄器和變壓器的電源插頭。並 只能使用濕布清潔掃瞄器,並請勿將任何液體潑灑在掃瞄器  $\vdash$   $\circ$
- ❏ 請勿將掃瞄器或變壓器放置在不平坦的桌面、靠近電熱器或 熱源的地方。
- ❏ 請勿讓掃瞄器或變壓器靠近水、放置於屋外、或用濕濕的手 去碰觸任何㆒個設備。
- ❏ 只能使用變壓器標籤㆖所指示的電源規格。掃瞄器所使用的 電源最好是直接來自接㆞的插座。
- □ 請將所有的設備連接至適當地接地電源插座,並避免與其他 如影印機或空氣調節器等會需要經常啟動開關的任何電器設 備共用一組電源延長插座。
- ❏ 請勿讓電源線有任何損壞或磨損。
- □ 若掃瞄器的電源是插在電源延長線上,請確定延長線上所有 機器設備在使用時所耗費的安培數沒有超過這條電源延長線 所能負載的總安培數。
- ❏ 除了㆗文使用手冊㆗有特別說明,否則請勿企圖自行修理掃 瞄器。

**安全指示**- $\mathbf{1}$ 

- ❏ 請勿拆開、更改、或試圖維修掃瞄器和變壓器。
- □ 掃瞄器若發生下列情形時,請拔掉電源插頭並將掃瞄器送至 合格的維修商進行維修:

電源插頭或電源線損壞。

有液體滲入掃瞄器機殼內。

掃瞄器不慎掉落或是機殼有損毀破裂。

掃瞄器無法正常開啟或開啟後有任何異常的情形。( 請勿調整 操作說明中沒有敘述的操縱裝置)

- ❏ 若您沒有要繼續使用此台掃瞄器,請務必拔掉變壓器的電源 插頭。
- ❏ 請注意電線走火的危險。
- □ 請不要塞仟何物品到插槽上,因為可能會碰觸到危險的雷壓 或短路的零件。
- □ 請勿讓掃瞄器接觸到水或放置於太渦於潮濕的地方。
- ❏ 電源插座㆖請勿負擔太多的電源線。
- ❏ 請確認您所使用的變壓器符合當㆞的安全標準。
- ❏ 請勿用濕濕的手去插插頭或拔插頭。
- ❏ 電源供給線須被保護以免被磨損,切割,捲曲和打結。須把 電源線放置於可以避免任何損壞的㆞方。請勿將物體放置於 雷源線上和變壓器上或讓雷源線呈現階梯狀或被其他物體輾 過。您應該試著在電源線端和進出變壓器之處保持電源線的 直線狀態。
- ❏ 請將掃瞄器放置於孩童接觸不到的㆞方。

# <span id="page-7-0"></span>**警告、注意及附註事項**

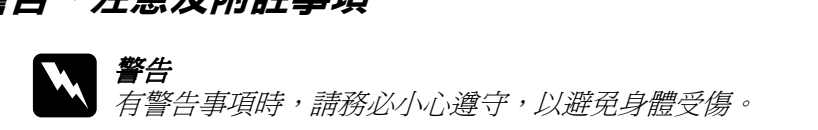

**】注意**<br>有注意事項時,請務必小心遵守,以避免您的機器設備受 有注意事<br>損。

#### 附註

**附註**<br>包含重要的訊息及有用的技巧內容,對於掃瞄器的操作將會有很大 包含重要的訊<br>的幫助。

# <span id="page-7-1"></span>**符合 ENERGY STAR**

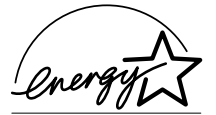

EPSON 公司為能源之星 (ENERGY STAR) 加 盟者,特此聲明本產品之能源效率符合 ENERGY STAR 各項準則。

國際 ENERGY STAR 能源之星辦公室設備計 書案是由一群製造電腦和辦公室設備業界組成之聯盟,致力於推 庸使用符合節省能源設計的個人電腦,雷腦螢幕,印表機,傳真 機和影印機及掃瞄器等設備,以避免電源所產生的空氣污染。

### ------**安全指示**

<span id="page-9-0"></span>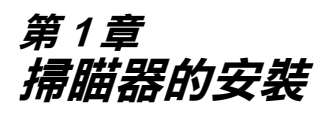

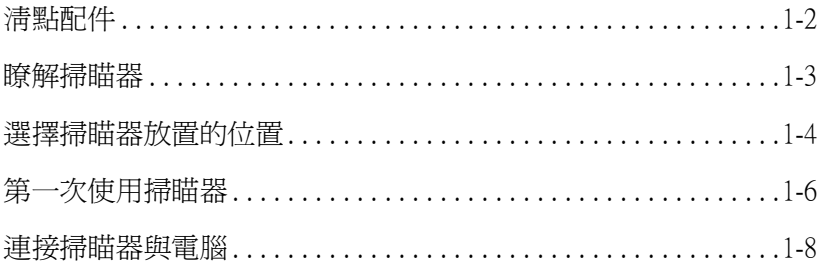

<span id="page-10-0"></span>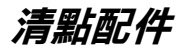

當您打開 EPSON Perfection 640U 的包裝後,請確認下列配件是否 有缺少或損壞。若您發現配件有短缺或損壞,請立即和 EPSON 的 經銷商連絡。(EPSON Perfection 640U 箱內所附贈的光碟片中的驅 動程式可用來啟動掃瞄器,而隨箱附贈的其他配件則是在使用此 台掃瞄器時的必需品 )。

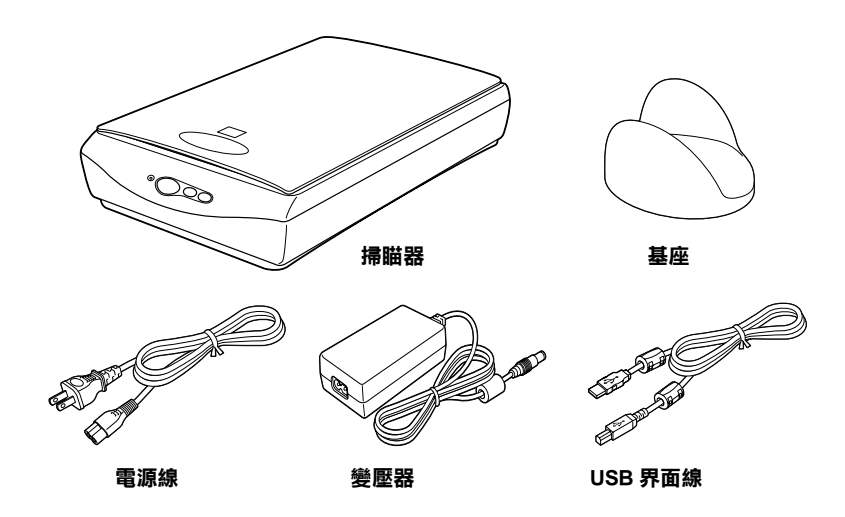

#### **附註:**

- □ 隨箱附贈的雷源線和變壓器則會適用於該購買地區的雷壓。
- コ 随相的贈的電源株和愛壓益則胃適用於該購員地區的電壓。<br>□ 您可以使用基座來支撐掃瞄器。詳細的說明,請參考線上進 您可以使用基座來支撐掃瞄器。詳細的說明,<br>階使用說明的 〝簡易維修與故障排除〞。

<span id="page-11-0"></span>掃瞄器上有一個指示燈號和三個按鍵。

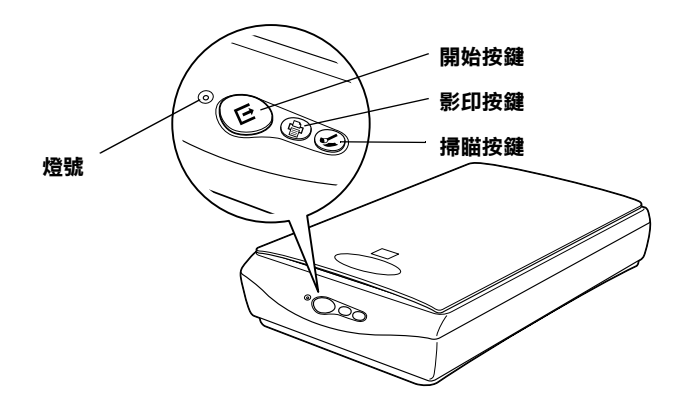

**按鍵**

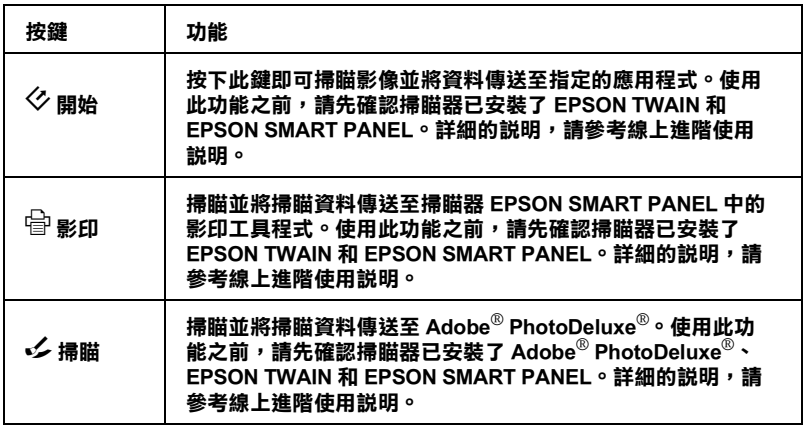

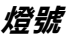

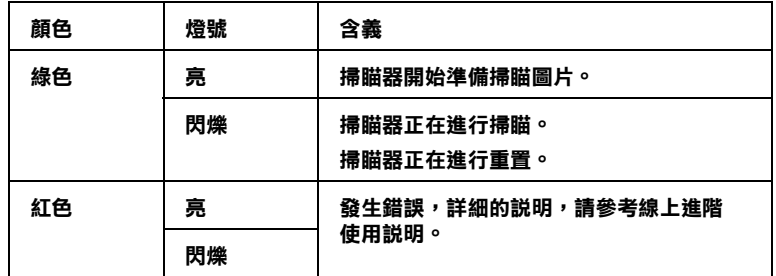

<span id="page-12-0"></span>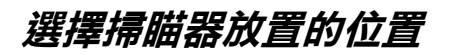

請參考下列的準則,為您掃瞄器選擇一個最適合擺放的位置:

- ❏ 請將掃瞄器放置在靠近電腦的位置,使掃瞄器的界面電纜線 能很容易㆞連接至電腦的連接埠。
- □ 請將掃瞄器和變壓器放置在靠近電源插座的地方,使您可以 容易地拔下電源插頭。

□ 請在掃瞄器的後方保留電纜線的空間,及在上方保留掃瞄器 ㆖蓋可以完全掀開的空間。

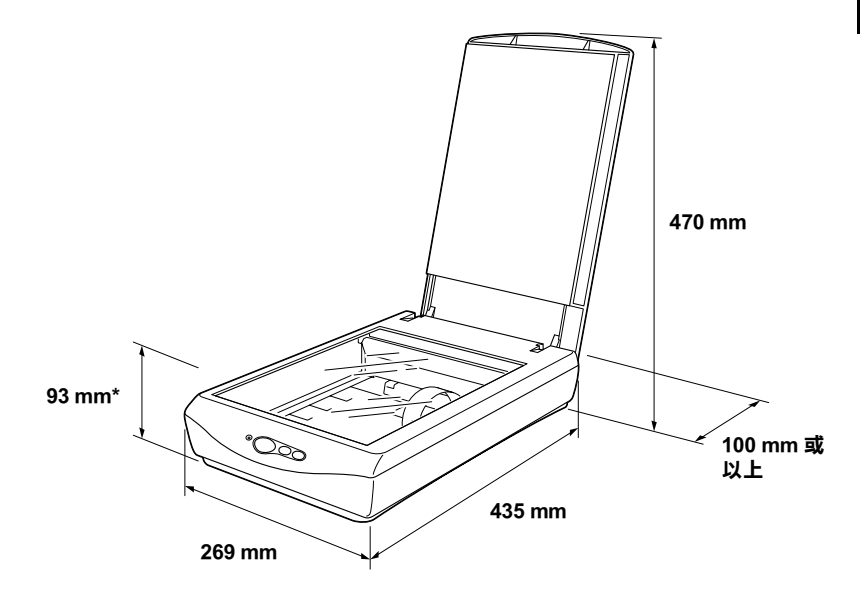

#### **\* 表示文件㆖蓋是蓋著的**

- □ 請將掃瞄器放置在遠離溫度高、濕度高及灰塵多的地方。同 樣地,也請勿將掃瞄器放置在溫度及濕度變化差異大之處。
- □ 請避免將掃瞄器放置在陽光或強光直接可以照射到的地方。
- □ 請避免將掃瞄器放置在會晃動或振動的地方

# <span id="page-14-0"></span>**第㆒次使用掃瞄器**

在連接您的掃瞄器和電腦之前,請依照㆘列的步驟以確認您的電 腦可以正常㆞操作。

- 1. 請將掃瞄器放置在平坦、穩固的地方。
- 2. 將掃瞄器隨箱所附的電源線連接至掃瞄器所提供的變壓器。
- 3. 將安全鎖定裝置轉到右邊,然後將變壓器插到位於掃瞄器後 方的 DC 槽內。

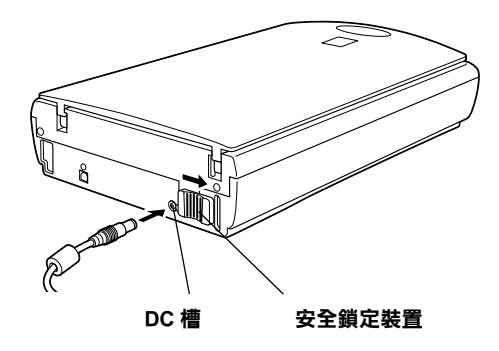

4. 將電源線插入電源插座後,請掀開掃瞄器上蓋,您便會看到 掃瞄器正在進行重置 ( 啟動 ) 的動作。

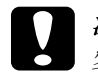

c 注意 : 變壓器的電壓是無法改變的。若變壓器標籤㆖並沒<sup>有</sup> <del>にぷ:</del><br>變壓器的電壓是無法改變的。若變壓器標籤上並沒有<br>顯示您居住地區所使用的電壓時,請與經銷商聯絡。 顯示您居住地區所使用的電壓時,請與經銷商聯絡。<br>此時,請勿插上電源線。

5. 請確定光電轉換器開始慢慢地移動,且光電轉換器上的螢光 燈會亮起。

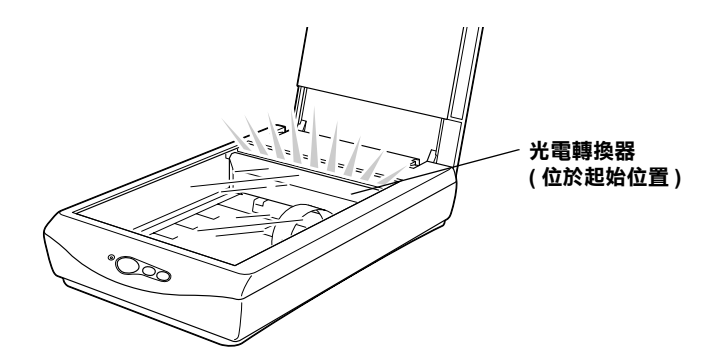

指示燈號維持在綠色,即表示掃瞄器已經完成自我測試。

6. 拔掉掃瞄器的電源插頭。

若掃瞄器無法如敘述般的正常運作,請確定電源線已牢牢地插入 電源插座,然後再試㆒次。

附註 :

- **附註:**<br>□ 若掃瞄器在 10 分鐘內沒有接收到從電腦傳來的任何指示,則 **- .**<br>*若掃瞄器在 10 分鐘內*,<br>會關閉螢光燈。 *會關閉螢光燈。*<br>❏ 一*日您使用完掃瞄器,請確實將掃瞄器的電源插頭拔掉。*
- 

- 会感及分别評価 的確員的提出的電源分析 <del>江憲</del><br>每次關閉掃瞄器的電源後,請於再次開啓電源之前,至少<br>間隔 10 秒鐘以上。快速地開啓或關閉掃瞄器的電源,可能 <sub>母久國局加福</sub>福司電源<br>間隔 10 秒鐘以上。快速<br>會使掃瞄器受損。

# <span id="page-16-0"></span>**連接掃瞄器與電腦**

請確認您的系統有符合需求。(詳細的說明,請參考線上進階使 用說明中的 "技術規格"部份 ) 然後依照下列的步驟, 將掃瞄器 連接至電腦或 USB 集線器:

#### Macintosh 使用者的注意事項 :

Macintosh 使用者的注意事項:<br>在連接掃瞄器至電腦之前,請先確定已安裝了掃瞄器軟體。詳細 的說明,請參考第 2 章 〝[軟體的安裝](#page-19-1)〞。 *的說明,請參考第2章 〝軟體的安裝〞。*<br>*附註*:

若您透過一個以上的集線器來連接掃瞄器,您的系統可能無法正 常㆞運作。在這種情況之㆘,請試著直接將掃瞄器連接至電腦的 名念愛過,個女上的朱冰細不是及那細語,念的不統的記無公正<br>常地運作。在這種情況之下,請試著直接將掃瞄器連接至電腦的<br>USB 埠。另外,若您使用的 USB 電纜線不是 EPSON 公司所提供 USB 埠。另外,若您使用的 USB 電纜線不是 EPSON 公司所提供<br>的,則您的系統可無法正常地運作。

1. 將電纜線的一端 (Type B) 連接至掃瞄器後端的 USB 埠。

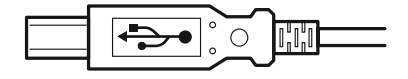

**Type B**

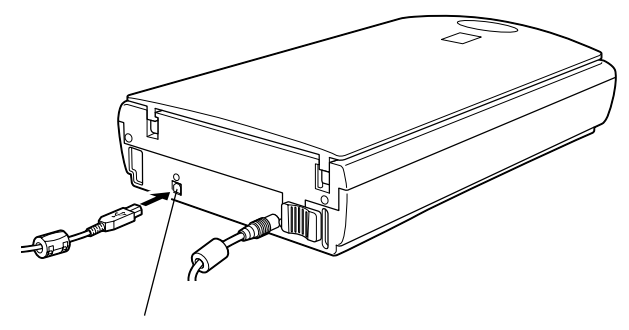

**USB 界面連接埠**

2. 再將電纜線的另一端 (Type A) 連接至電腦 USB 埠或 USB 集線 器。

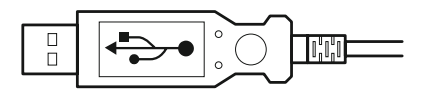

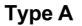

# | *附註 :*<br>ロース

- 不論雷腦的雷源是開啟或關閉,活渦 USB 雷繪線,您均可將 ・・<br>不論電腦的電源是開啓或關閉,透過 USB 電纜線,您均可將<br>掃瞄器連接至電腦。當電腦的電源開啓時,則會出現 〝加入<br> " …… 电脑的电脉定的白头阑闭 2000-05D 电熄脉 2009-070<br>掃瞄器連接至電腦。當電腦的電源開啓時,則會出現 "加入<br>新增硬體精靈"對話框 (Windows) 或通知您安裝掃瞄器驅動程 *』『『『編曲史』又王电圖』『富地記』『『新聞日刊』、『『自山<del>列』</del>』)』*<br>*新增硬體精靈″對話框 (Windows) 或通知您安裝掃瞄器驅動程<br>式的訊息 (Macintosh)。請參考第 2 章的說明,安裝掃瞄器驅動* <sub>が相談設備金</sub><br>式的訊息 (Mi<br>程式。
- ❏ 將 USB 電纜線連接至電腦,然後安裝或執行掃瞄器軟體。請 將 USB 電纜線連接至電腦,然後安裝或執行掃瞄器軟體。<br>勿在執行掃瞄器軟體時,連接或卸下 USB 電纜線。 勿在執行掃瞄器軟體時,連接或卸下 USB 電纜線。<br>□ 請確定沒有使用其他的界面。
- 

#### Macintosh 使用者的注意事項:

當 Macintosh® 的雷源為開啟時,若您連接掃瞄器,則會出現通知 Macintosir & カヨロコと忌事タ・<br>當 Macintosir 的電源爲開啓時,若您連接掃瞄器,則會出現通知<br>您需要安裝掃瞄器驅動程式的訊息 (Mac OS® 8.X),或通知您從網 雷 Macmosn Try電源為所合的 \* 石态连接抓曲盘\* 寫冒山次通知<br>您需要安裝掃瞄器驅動程式的訊息 (Mac OS® 8.X),或通知您從網<br>路下載掃瞄器驅動程式 (Mac OS 9)。當發生這種情況時,請按 『**OK / 確定**』(Mac OS 8.X) 或 『**Cancel / 取消**』 (Mac OS 9),然後 將 〝EPSON 百寶箱〞光碟片放入光碟機㆗。最後,請參考第 2 章 將 "EPSON 百寶箱"光碟片放入光碟機中。最後,請參考第2章<br>的說明,安裝掃瞄器驅動程式。

### 1-10 掃瞄器的安裝

<span id="page-19-1"></span><span id="page-19-0"></span>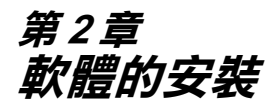

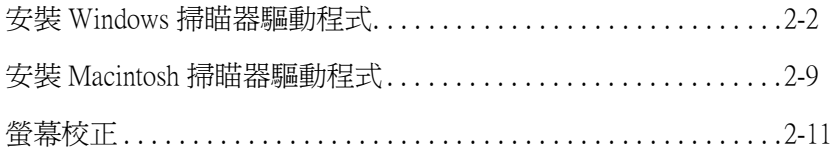

# <span id="page-20-0"></span>**安裝 Windows 掃瞄器驅動程式**

將掃瞄器連接至電腦後,請從光碟片中安裝掃瞄器軟體 (EPSON TWAIN)。

*附註* :

- **附註:**<br>□ 若已安裝掃瞄器軟體且您想將系統升級至 Windows® 2000,請 ・<br>*若已安裝掃瞄器軟體且您想將系統升級至 Windows® 2000,請*<br>*於升級之前,先移除掃瞄器軟體,然後參考此節所敘述的步* 名己文我那幅曲软盘五态态的外观》,被主 wildows 2000 翻<br>於升級之前,先移除掃瞄器軟體,然後參考此節所敘述的步<br>驟,重新安裝掃瞄器軟體。詳細的說明,請參考線上進階使 用說明㆗的 〝維護與解決方法〞。 用說明中的 "維護與解決方法"。<br>□ 除非操作程序不同,否則螢幕上將會展示 Windows 98 在
- 除非操作程序不同,否則螢幕上將會展示 Windows 98 在<br>Windows 下使用的所有版本,在此例中,特定的 Windows 版本 **Windows 下使用的所有版本,在此例中,特定的 Windows**<br>Windows 下使用的所有版本,在此例中,特定的 Windows<br>如 "Windows 98″或 "Windows 2000" 將被定義。
- 1. 請確認已插上掃瞄器的電源插頭並開啟電源。
- 2. 開啟電腦的電源,並啟動 Windows。

#### **附註:**

**附註:**<br>不管電腦和掃瞄器的電源是開啓或關閉,USB 電纜線可以讓<br> mi..<br>不管電腦和掃瞄器的電源是開啓或關閉,USB 電纜線可以讓<br>您很容易地從電腦連接掃瞄器或是不連接掃瞄器。所以您可 您很容易地從電腦連接掃瞄器或是不連接掃瞄器。所以您可<br>以不用執行步驟 1 和步驟 2。

3. 當出現 〝新增硬體精靈〞對話框時,請將 〝EPSON 百寶箱〞 放入光碟機中,然後按 『**下ー步**』。

4. 點選 〝**搜尋裝置的最㊜用的驅動程式 - 建議使用**〞項目 (Windows 98) 或 〝**搜尋㊜當的裝置驅動程式檔案 ( 建議使用 )**〞項目 (Windows 2000),然後按 『**㆘㆒步**』。

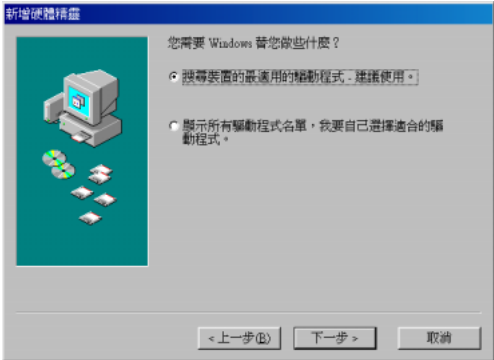

5. 請點選 "**指定的位置**",然後繼續進行步驟 6 (Windows 98 使 用者 ) 或在繼續進行步驟 6 之前,請按㆘『**㆘㆒步**』(Windows 2000 使用者 )。

6. 如下圖所示,瀏覽並選擇或鍵入光碟機所代表的字母: \**EPSON**\**TAIWAN**\**Win98** (Windows 98 使用者 ) 或 **Win2000** (Windows 2000 使用者 ),然後按㆘ 『**㆘㆒步**』(Windows 98 使 用者 ) 或 『**確定**』(Windows 2000 使用者 )。

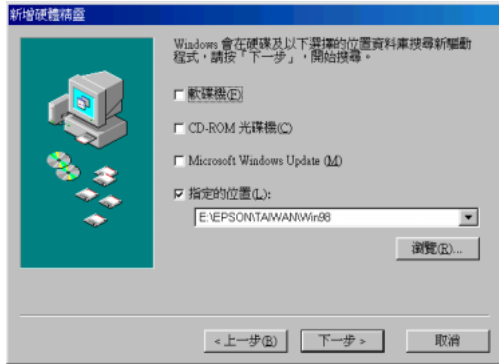

**Windows 98**

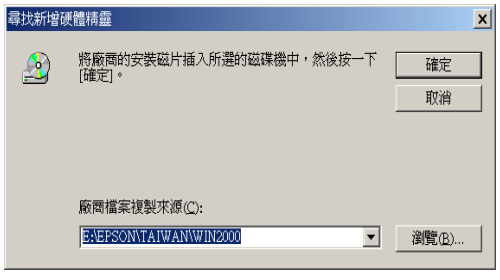

**Windows 2000**

7. 請依照螢幕上的指示操作。

#### Windows  $2000$  使用者:

當出現如下圖的對話框時,請按『是』繼續進行安裝。

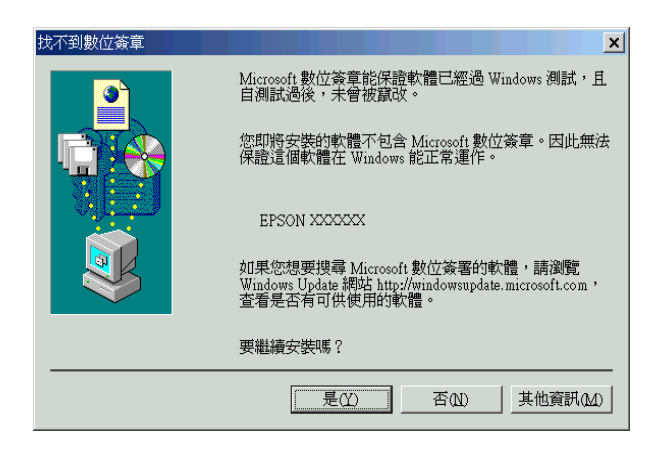

#### 附註 :

若您按下『否』來停止安裝,則於 "裝置管理員"選單中的 ッ<del>』</del><br>告您按下 『 **否**』來停止安裝,則於 "裝置管理員"選單中的<br>"其它裝置" 下將會出現 "?"號。則您必須重新安裝 EPSON 石忘攻」 【『本学正女表》別訳 表直旨空員 選事学的<br>〝其它裝置〞下將會出現 〝?〞號。則您必須重新安裝 EPSON<br>TWAIN。詳細的說明,請參考線上進階使用說明中的 〝維護 TWAIN。詳細的說明,請參考線上進階使用說明中的 "維護<br>與解決方法"。

8. 將會自動啓動 EPSON 螢幕校正工具,並請依照螢幕上的指示 操作。詳細的說明,請參[考第](#page-29-0) 2-11 頁。

附註:

若 EPSON 螢幕校正工具無法自動開始運作,請在安裝掃瞄器 m#:<br>若 EPSON 螢幕校正工具無法自動開始運作,請在安<br>軟體後,參考線上進階使用說明來校正螢幕。

9. 當出現如㆘圖的對話框時,請按 『**完成**』。

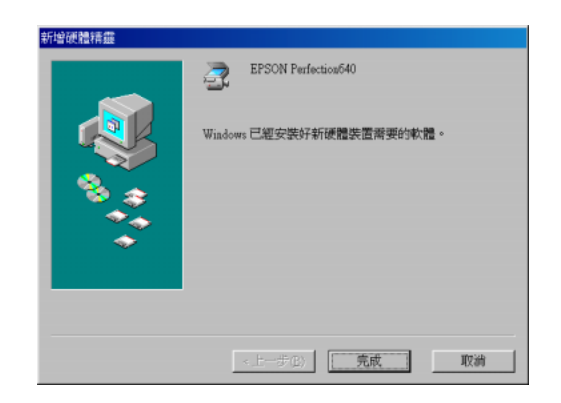

# **附註:**

如有需要,請重新啓動電腦。

完成 EPSON TWAIN 的安裝。您可以繼續安裝 〝EPSON 百寶箱〞 ㆗的工具軟體及應用程式。

#### **安裝 Windows 系統的應用軟體**

- 1. 請雙擊 〝**我的電腦**〞圖示。
- 2. 雙擊 〝光碟機〞圖示。則螢幕㆖會出現 〝選擇語言〞的對話 框。若沒有出現此對話框,請雙擊 〝**Cdsetup.exe**〞圖示。
- 3. 選擇您所較喜愛的語言,然後按 『**OK**』。
- 4. 當出現如下圖的對話框,請點選『**選擇要安裝的軟體**』。

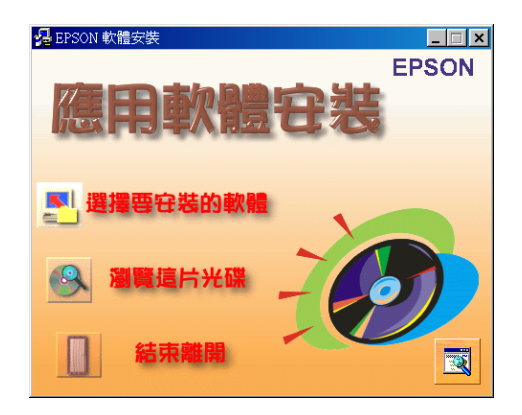

5. 您可由清單中看到各軟體的名稱,並請點選您所要安裝至電 腦內的軟體。請確定已點選 〝EPSON SMART PANEL for Scanner〞。

### **附註:**

……<br>若您沒有安裝 Adobe® Acrobat® Reader,請確定已點選 Acrobat Reader 。

6. 按㆘ 『**確定**』鍵,然後依照螢幕㆖的指示操作。

安裝程式將自動安裝已點選的應用程式。

#### 附註 :

- **附註:**<br>□ 若光碟片中的應用程式資料夾內附有 README 檔案,請 **・**<br>*若光碟片中的應用程式資料夾內附有 README 檔案,請<br>確實閱讀內容,因爲其包含有關軟體最新的資訊。*
- 唯員内唄PJ台 ^ 凶心共已白日闘軟鹿取利的員み↓<br>□ 安裝完 EPSON TWAIN 後,則於 〝控制台〞中將會出現 安裝完 EPSON TWAIN 後,則於<br>**"掃瞄器與數位相機″** 圖示。

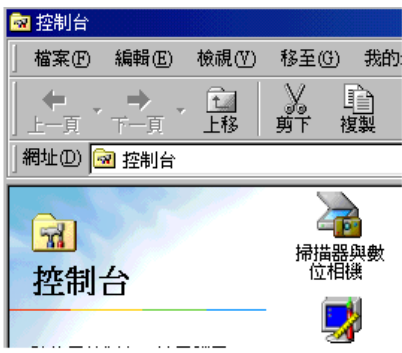

# <span id="page-27-0"></span>**安裝 Macintosh 掃瞄器驅動程式**

連接掃瞄器至 Macintosh 之前,請安裝 "EPSON 百寶箱"中的掃 瞄器軟體 ( 包括有 EPSON TWAIN, EPSON SMART PANEL 及 Acrobat Reader), 如下所流:

1. 開啟電腦的電源。

#### Macintosh 使用<sup>者</sup>的注意事項 :

當 Macintosh® 的雷源為開啟時, 若您連接掃瞄器, 則會出現 通知您需要安裝掃瞄器驅動程式的訊息 (Mac  $OS^{\tiny{\textregistered}}$  8.X),或通 留 Macmosn Try電泳場所合 27 名意連接刑陣盘 8 8.X),或通<br>通知您需要安裝掃瞄器驅動程式的訊息 (Mac OS 9)。當發生這種情況<br>知您從網路下載掃瞄器驅動程式 (Mac OS 9)。當發生這種情況 通*ADS m女女表面幅描遍動住AVPivVis* (Mac OS 0.2)<br>知您從網路下載掃瞄器驅動程式 (Mac OS 9)。當發生這種情況<br>時,請按『**OK / 確定**』 (Mac OS 8.X) 或『**Cancel / 取消**』 (Mac my my **CK/mk2** f (Mac OS 8.X) ax **Cancer, ux<sub>1</sub>,**<br>OS 9), 然後將 "EPSON 百寶箱" 光碟片放入光碟機中。<br>後, 請參考第 2 章的說明, 安裝掃瞄器驅動程式。 時,請按『**OK / 確定**』(Mac OS 8.X) 或『 **Cancel / 取消**』(Mac<br>OS 9),然後將 "EPSON 百寶箱″ 光碟片放入光碟機中。最<br>後,請參考第 2 章的說明,安裝掃瞄器驅動程式。

- 2. 將 "EPSON 百寶箱"光碟片放入光碟機中。
- 3. 雙擊 〝**EPSON TWAIN**〞資料夾。
- 4. 雙擊 **〝EPSON TWAIN L Installer**″圖示。

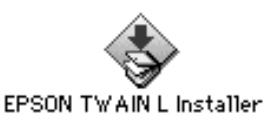

5. 當出現㆘列對話框時,請按 『**Install / 安裝**』,然後依照螢幕 ㆖的指示操作。

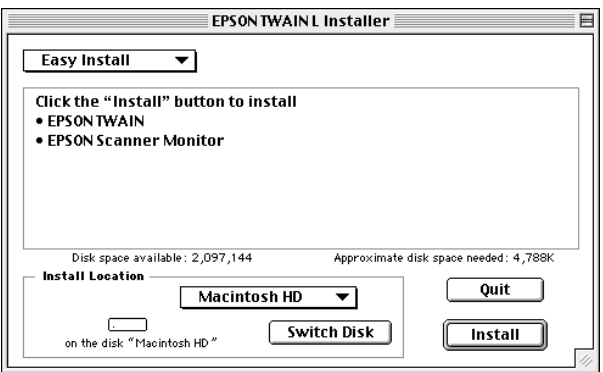

當您完成安裝後,將會自動啟動 EPSON 螢幕校正工具。請參 考第 2-11 頁 〝[螢幕校正](#page-29-0)〞中的說明,然後重新啓動電腦並繼 續從步驟 6 來安裝其他的應用程式。

6. 雙擊您所想要安裝的應用程式資料夾。

#### *附註* :

- ❏ 請確實安裝 EPSON SMART PANEL 和 Adobe PhotoDeluxe。
- ❏ 若您的電腦尚未安裝 Adobe Acrobat Reader ,請安裝 Adobe Acrobat Reader。
- 7. 雙擊安裝圖示來執行安裝程式,然後請依照螢幕上的指示操 作。
- 8. 安裝軟體之後,請如第1章的敘述,將掃瞄器連接至電腦。

# <span id="page-29-0"></span>**螢幕校正**

請依照下列的步驟來校正螢幕:

1. 請左右移動捲軸直到兩條灰色水平條紋相調和。

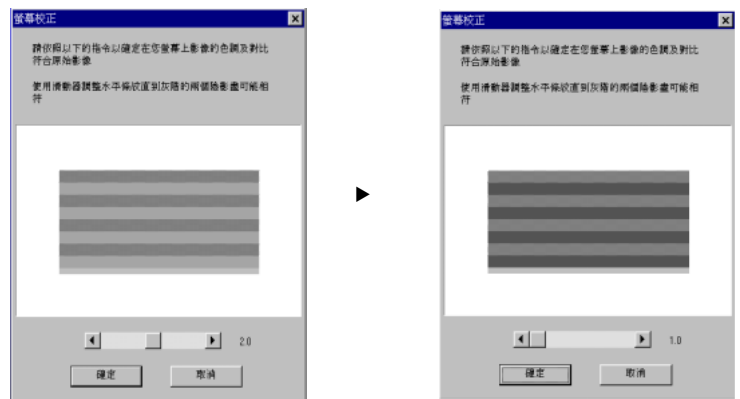

#### 附註:

**附註:**<br>由近處看螢幕,灰色條紋將不會完全相吻合;但請試著使兩 ma:<br>由近處看螢幕,灰色條紋將不會完全<br>種不同的顏色調得更加接近。

2. 按 『**確定**』鍵以完成螢幕的校正。

除非您使用不同的顯像器,不然您不再需要校正螢幕。

#### ------**軟體的安裝**

<span id="page-31-0"></span>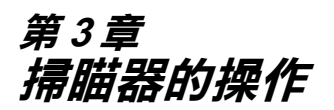

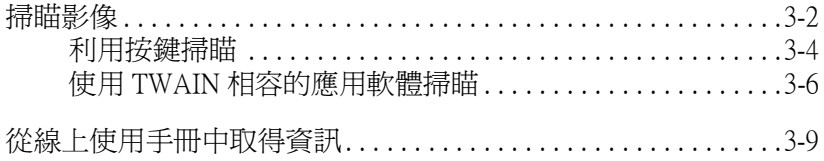

<span id="page-32-0"></span>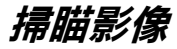

掃瞄稿件之前,請記得尊重所有者的權利。請勿掃瞄未經授權的 文字或影像。

- 1. 請將掃瞄器放置在平坦的桌面上。
- 2. 請插上掃瞄器的電源插頭,此時光電轉換器上的螢光燈管會 亮起。
- 3. 開啓電腦的電源,並確定掃瞄器的指示燈號已停止閃爍,此 時為亮起 (綠色燈號)狀態。

#### **附註:**

若電腦在 10 分鍾之內沒有傳送任何指令至掃瞄器,則帶光燈 ma:<br>若電腦在 10 分鍾之內沒有傳送任何指令至掃瞄器,則螢光燈<br>管會熄滅。此現象是正常的,一旦您開始進行掃瞄,則螢光 名電腦位 10 分鐘之門及月停公正向指 7至那幅盘,烈虽无遠<br>管會熄滅。此現象是正常的,一旦您開始進行掃瞄,則螢光<br>燈管將會再度亮起。若您拔掉 USB 電纜線則螢光燈管也會熄 燈管將會再度亮起。若您拔掉 USB 電纜線則螢光燈管也會熄<br>滅,但當您連接 USB 雷纜線時,螢光燈管將會再度亮起。

- 4. 打開掃瞄器上著。
- 5. 將稿件的掃瞄面朝下置放在工作平台上,並確實對齊稿件。

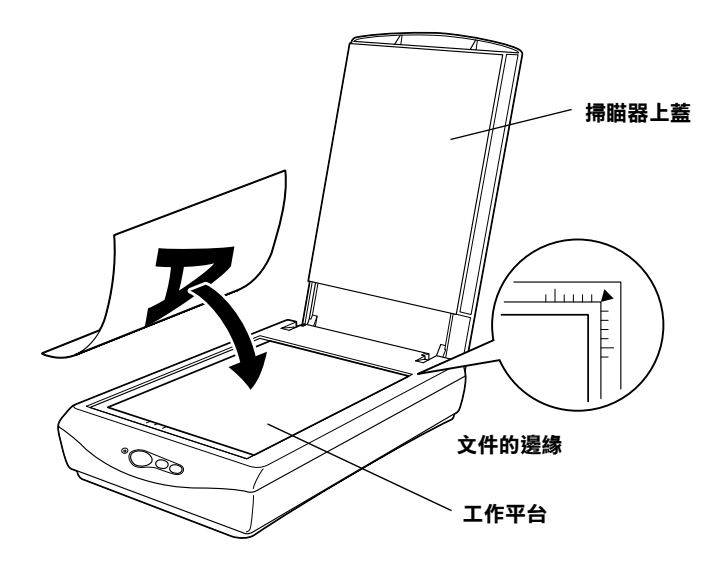

#### *附註* :

**附註:**<br>在工作平台上,從水平及垂直邊緣至 5mm 的區域,將是無法<br>信斯*以常*居 在工作平台上,從<br>掃瞄的範圍。

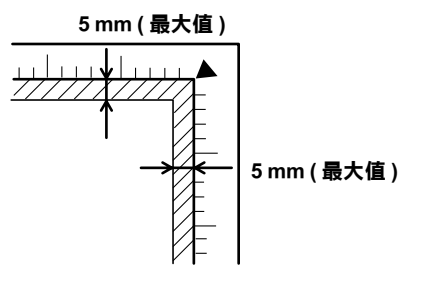

6. 輕輕地闔上掃瞄器上蓋,以避免稿件產生位移。

#### *附註* :

- **附註:**<br>□ 請勿將圖片滯留在工作平台上太久,以避免圖片黏在工作 ・・<br>*請勿將圖片滯留在工」*<br>平台上的玻璃。 *平台上的玻璃。*<br>□ *請勿放置重物在掃瞄器上。*
- 
- ❏ 針對厚的或較大的稿件,您可以卸㆘掃瞄器㆖蓋以方便擺 針對厚的或較大的稿件,您可以卸下掃瞄器上蓋以方便擺<br>放文件。操作的方法,請參考線上進階使用說明的 〝簡 放文件。操作的方法,請參考線上進階使用說明的 "簡<br>易維護與故障排除"。

掃瞄的方式有以下二種: 使用掃瞄器上的 3 個按鍵 (◇開始 / 骨影 印 / ✔ 掃瞄 ) ( 請參考下面的章節 ), 或使用與 TWAIN 相容的軟體 ( 請參考第 3-6 頁 〝使用 TWAIN [相容的應用軟體掃瞄](#page-36-0)〞)。

#### *附註 :*

- **附註:**<br>□ 若您所掃瞄的影像檔案太大,以致記憶體不足或硬碟空間不 t:<br>*若您所掃瞄的影像檔案太大,以致記憶*<br>*夠時,螢幕上將會出現警告訊息。* 夠時,螢幕上將會出現警告訊息。<br>□ *在掃瞄之前,請記得校正螢幕。詳細的說明,請參考線上淮*
- 階使用說明的 〝校正螢幕〞。
- □ 掃瞄影像之後,請記得儲存此影像。

# <span id="page-34-0"></span>**利用按鍵掃瞄**

#### Windows 使用者的注意事項:

依據電腦所安裝的應用軟體,當您按㆘掃瞄器的按鍵時,可能會 。<br>依據電腦所安裝的應用軟體,當您按下掃瞄器的按鍵時,可能會<br>出現 "EPSON Perfection 640 物件"對話框,而出現此對話框時, AS 电脑分叉表的后列系盘:自心这个那曲盘的发展的,可能自<br>出現 "EPSON Perfection 640 物件"對話框,而出現此對話框時,<br>您必須將掃瞄器上的每個按鍵指定到 EPSON SMART PANEL 或其 您必須將掃瞄器上的每個按鍵指定到 EPSON SMART PANEL 或其<br>他的應用軟體。詳細的說明,請參考線上進階使用說明。

#### **使用 『開始』鍵掃瞄**

1. 按下掃瞄器上的『 & 開始』鍵,則會出現 EPSON SMART PANEL 視窗。

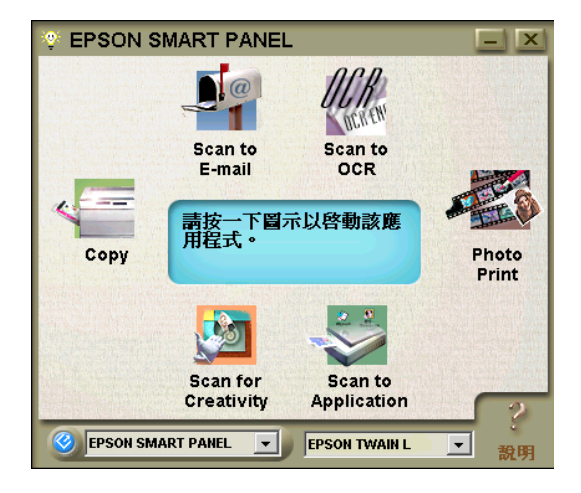

在 EPSON SMART PANEL 視窗中可用的應用程式, 如下所述:

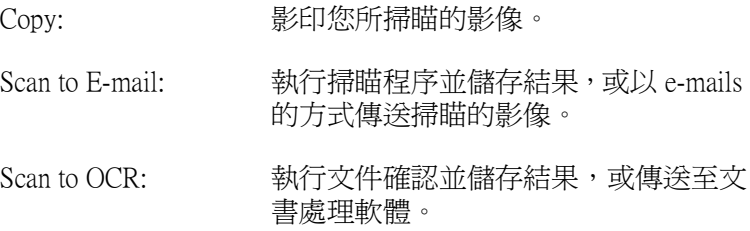

Photo Print: 將照片列印在不同尺寸中。 Scan to Application: 執行掃瞄程序並傳送影像資料至應用程 式中,可做更多的編輯。 Scan for Creativity: 掃瞄照片並傳送影像資料至 Adobe<sup>®</sup> PhotoDeluxe<sup>® ,</sup>可以編輯日曆、卡片、 標籤及更多的設計。

2. 點選應用程式圖示, (在此所使用的範例爲 Scan for Creativity。 ) 則會出現㆘列視窗。

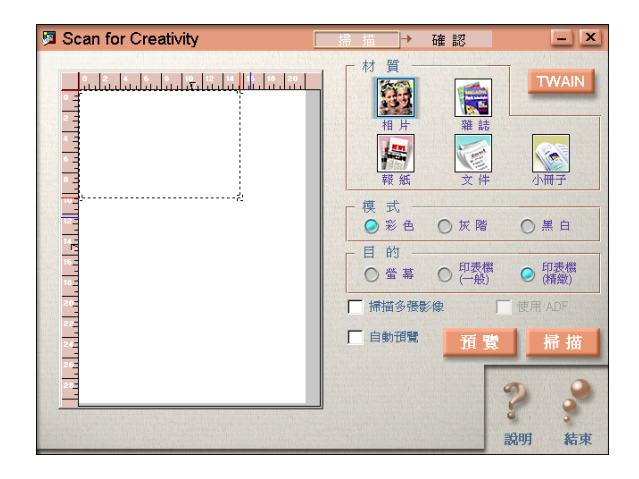

附註: 若已安裝 Adobe PhotoDeluxe,您便可以使用 Scan for Creativity 。 3. 按㆘ 『**掃瞄**』,則會出現㆘列視窗。

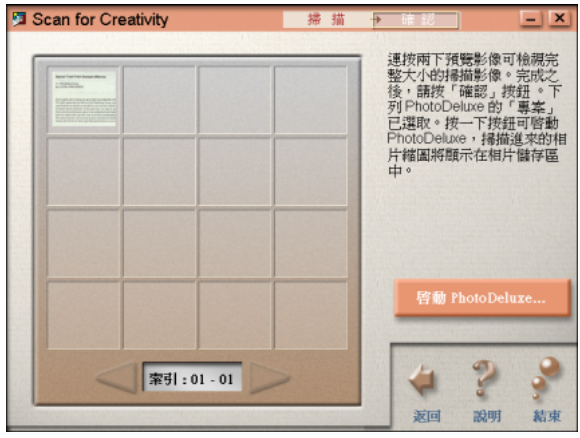

4. 按㆘ 『**啟動 PhotoDeluxe...**』鍵,則掃瞄的影像會傳送至 PhotoDeluxe。

### **使用 『影㊞』鍵影㊞**

您可以使用『 曾影印』鍵來影印和掃瞄影像。按下掃瞄器上的 『 曾 影印 』 鍵,將會開始掃瞄文件並自動地以高品質方式列印。 詳細的說明,請參考線上進階使用說明。

### **使用 『掃瞄』鍵掃瞄**

您可以使用『 ン掃瞄』鍵來掃瞄影像,然後將影像傳送至 PhotoDeluxe。按下掃瞄器上的『 ン掃瞄』鍵即可開始掃瞄並且自 動地將掃瞄影像傳送至 PhotoDeluxe 。詳細的說明,請參考線上進 階使用說明。

# <span id="page-36-0"></span>**使用 TWAIN 相容的應用軟體掃瞄**

1. 啟動與 TWAIN 相容的應用程式。( 在此處所使用的範例為 PhotoDeluxe。)

- 2. 從 〝檔案〞選單㆗點選 〝**開啟㈵殊檔案**〞,然後點選 〝**掃瞄 照片**〞。
- 3. 從 〝選擇您的輸入來源〞清單中選擇 〝EPSON TWAIN L<sup>〞,</sup> 並按㆘ 『**確定**』以開啟 EPSON TWAIN。則會出現㆘列視窗。

# **附註:** 附註:<br>*通常只有在您第一次透過應用程式來使用掃瞄器時,您才需* n.m. .<br>通常只有在您第一次透i<br>要執行這個步驟。

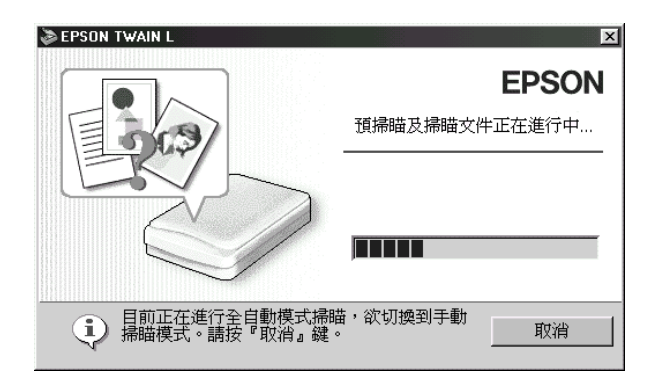

#### Macintosh 使用<sup>者</sup>的注意事項 :

<sup>在</sup>此章㆗,大部份的圖示都是針對 Windows,因此可能會與 您的螢幕中所出現的對話框不相同。然而,您可以參考適用 在現在,一大印刷的圖示印定對到,midows 「四週的記事共<br>您的螢幕中所出現的對話框不相同。然而,您可以參考適用<br>於 Macintosh 和 Windows 的對話框,通常所有的設定及功能都 於 Macintosh 和 V<br>是相同的。

4. 在下列視窗中會出現淮度表以顯示掃瞄淮度。您可以瞭解掃 瞄的文件類型。當掃瞄多張照片時,您也可以瞭解到掃瞄影 像的數量。

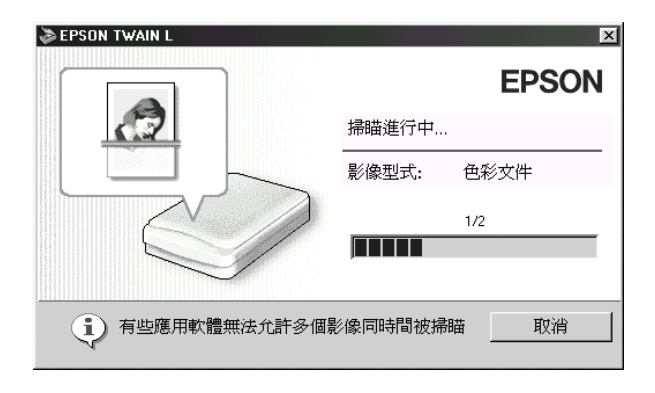

影像會自動地運用。您不需更改任何複雜的設定,便可以容易地 及快速地掃瞄。EPSON TWAIN 會自動確認影像類型、目標影像的 位置、目標影像歪斜自動調整、調整曝光,然後開始掃瞄。詳細 的說明,請參考線㆖進階使用說明。

若您想要更改更多的設定,請參考線上進階使用說明。

# <span id="page-39-0"></span>從線上使用手冊中取得資訊

#### **進階使用說明**

若想要了解更多有關掃瞄器的說明,請參考線上進階使用說明, 其包括掃瞄及解決方法的詳細資料。請直接至 EPSON 技術支援網 站 http://www.epson.com.tw/imaging/service/tech.htm。

#### **色彩管理指南**

參考此手冊以了解到有關彩色影像基礎及進階技術。其中包括了 樣本及解決方法的資料,可解決有關彩色列印的問題。請直接至 EPSON 技術支援網站

http://www.epson.com.tw/imaging/service/tech.htm。

3

### 3-10 **掃瞄器的操作**

# <span id="page-41-0"></span>**EPSON 公司相關㈾料**

# <span id="page-41-1"></span>**公司㆞址**

發行者:台灣愛普生科技股份有限公司

㆞ 址:台北市南京東路㆔段 287 號 10 樓

客服專線:(02) 2547-3000

傳 真: (02) 2713-2155

EPSON TAIWAN TECHNOLOGY & TRADING LTD.

10F, NO.287, Nanking E. Road, Sec.3, Taipei, Taiwan, R.O.C

Service Phone: (02) 2547-3000

Fax:(02) 2713-2155

Lan Fax:(02) 2717-5023

#### SEIKO EPSON CORPORATION HIRROKA DIVISION

80 Harashinden, Hirooka, Shiojiri-shi, Nagano-ken, 399-0785, JAPAN

# <span id="page-42-0"></span>**㆞區辦事處**

## <span id="page-42-1"></span>**新竹辦事處**

- 地 址: 新竹市光復路二段 295 號 13 樓之 3
- 電 話:(03) 573-9900
- 傳 真:(03) 573-9169

### <span id="page-42-2"></span>**台㆗辦事處**

- ㆞ 址:台㆗市西區忠明南路 497 號 17 樓 2 室
- 電 話:(04) 371-3500
- 傳 真:(04) 371-4899

## <span id="page-42-3"></span>**高雄辦事處**

- ㆞ 址:高雄市民族㆒路 80 號 26 樓之 1
- 電 話:(07) 398-7890
- 傳 真:(07) 395-8155